# GOOGLEEARTH The very basics of<br>
GOOGLEEARTH The very basics of<br>
for finding and

using Google Earth for finding and using images.

### **TO SEARCH THE MAP**

1. To search for a location, I need to use the **search block** and click

the **magnifying glass**

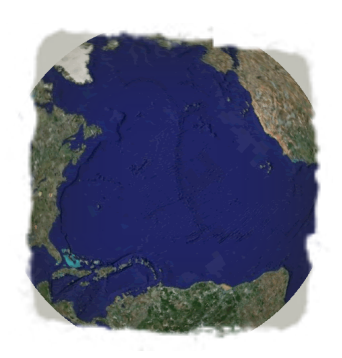

### **TO NAVIGATE THE MAP**

1. I can navigate the map by using the navigation buttons at the top

**right** of the screen

- 2. The navigation buttons appear when I move the **mouse** over them.
- 3. Label the navigation buttons...

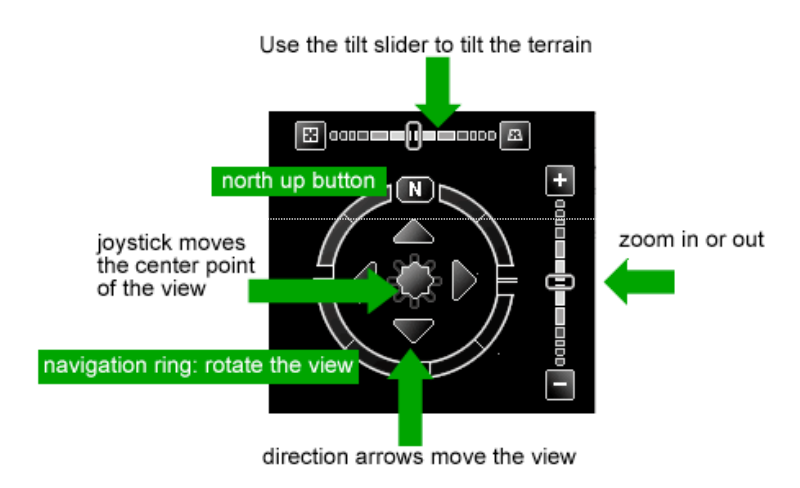

# **BOOKMARK A LOCATION**

1. Browse to a location using the **search** and

## **navigation buttons**

2. Click the **Placemark** button (push pin) above the map

- 3. The **Push Pin** will appear on the map
- 4. **Drag** the Placemark to the location, **name**

**it** and click **OK**

5.The bookmark will appear under the **Places block**

# **TAKE A SCREEN SHOT OF A LOCATION**

- 1. Browse to a location using the **search** and **navigation buttons**
- 2. Go to **Edit: Copy: Copy Image**
- 3. A screen shot is **invisibly held** on the computer clipboard
- 4. Open **any application** (Email, Word, PowerPoint, etc) and **Paste** screen shot
- 5. Screen shot will appear **after Pasted**